# **ZOOM: Joining a Meeting**

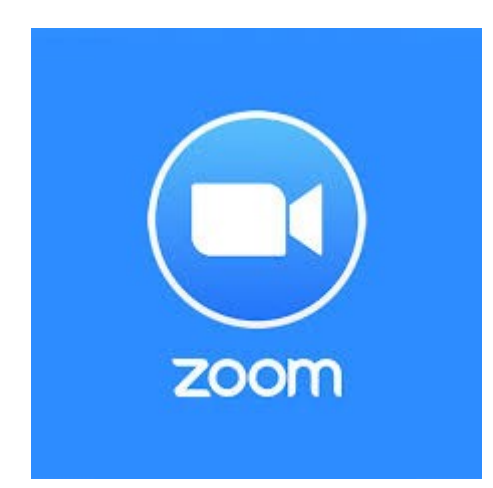

#### **May 2020**

### **Acknowledgement**

The slides presented are based on the first part of the tutorial from GCFLearnfree.org "Getting Started with Zoom"

[https://edu.gcfglobal.org/en/zoom/getting-sta](https://edu.gcfglobal.org/en/zoom/getting-started-with-zoom/1/) [rted-with-zoom/1/](https://edu.gcfglobal.org/en/zoom/getting-started-with-zoom/1/)

# **What is Zoom?**

- Video chat service Zoom meeting
- Zoom meeting allows video meeting for large groups of people
- Ability to use computer or mobile device
- Main difference between Zoom and other video chat services is the number of possible participants - Zoom can accomodate up to a thousand participants!

# **A Basic Zoom Meeting**

- Hosting a basic Zoom meeting is free of charge
- Subscription needed for more advanced features e.g.
	- extend the meeting time beyond 40 minutes
	- extend participants beyond 100
- Participants do not need a Zoom account or even the Zoom software (use browser instead)
	- Using browser for a meeting may have limited features

# **Getting the Zoom Client**

*NOTE: To use Zoom on your browser, no additional installation needed, Chrome browser is recommended*

If you want to install the Zoom client application software rather then use the browser:

• For a computer, go to website zoom.us, click RESOURCES, click "Download Zoom Client"

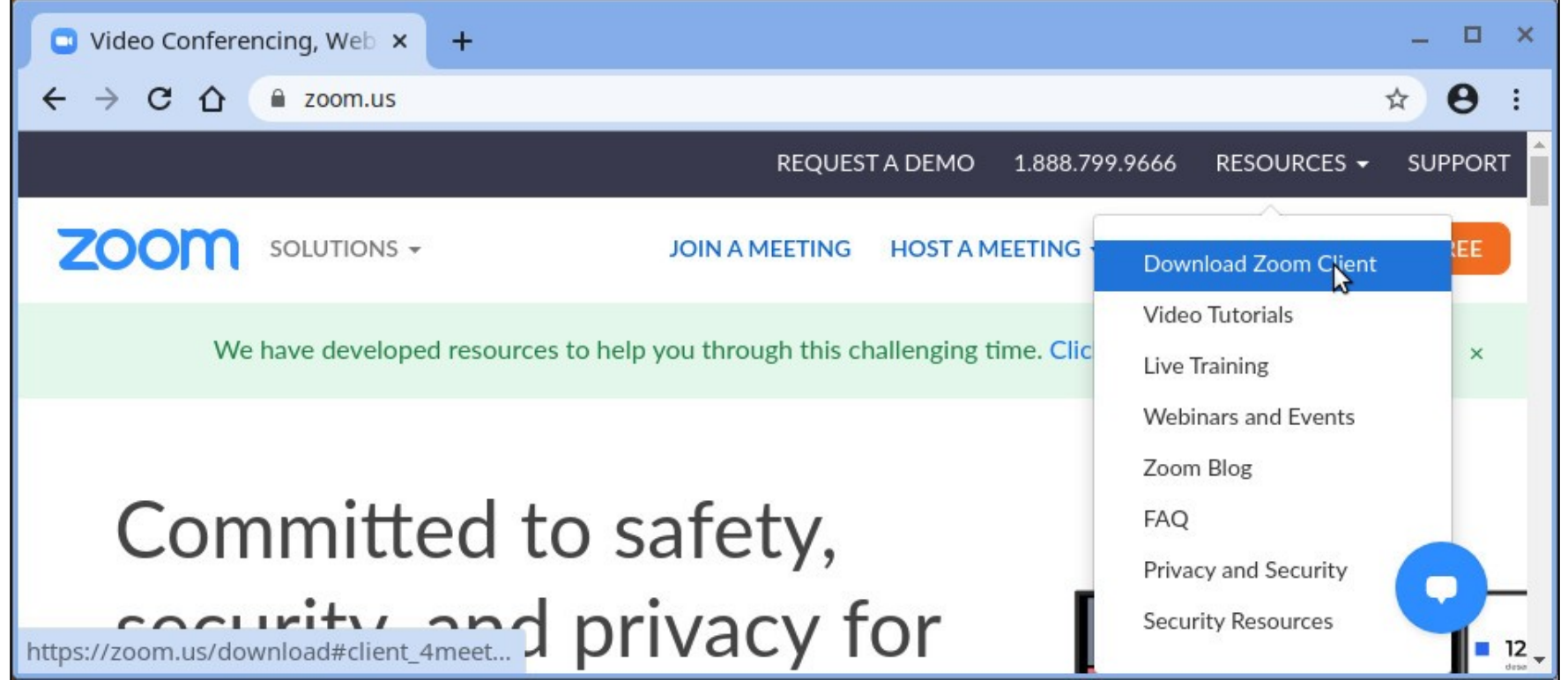

# **Accessing Zoom**

If you want to install the Zoom client application software rather then use the browser:

- For an Android device, install the app (Zoom Cloud Meetings) from the Google Playstore
- For an Apple iPhone/iPad, install the app (Zoom Cloud Meetings) from the Apple Appstore

#### **Method 1**

Click on the meeting invitation link (received by email, messaging apps, etc.)

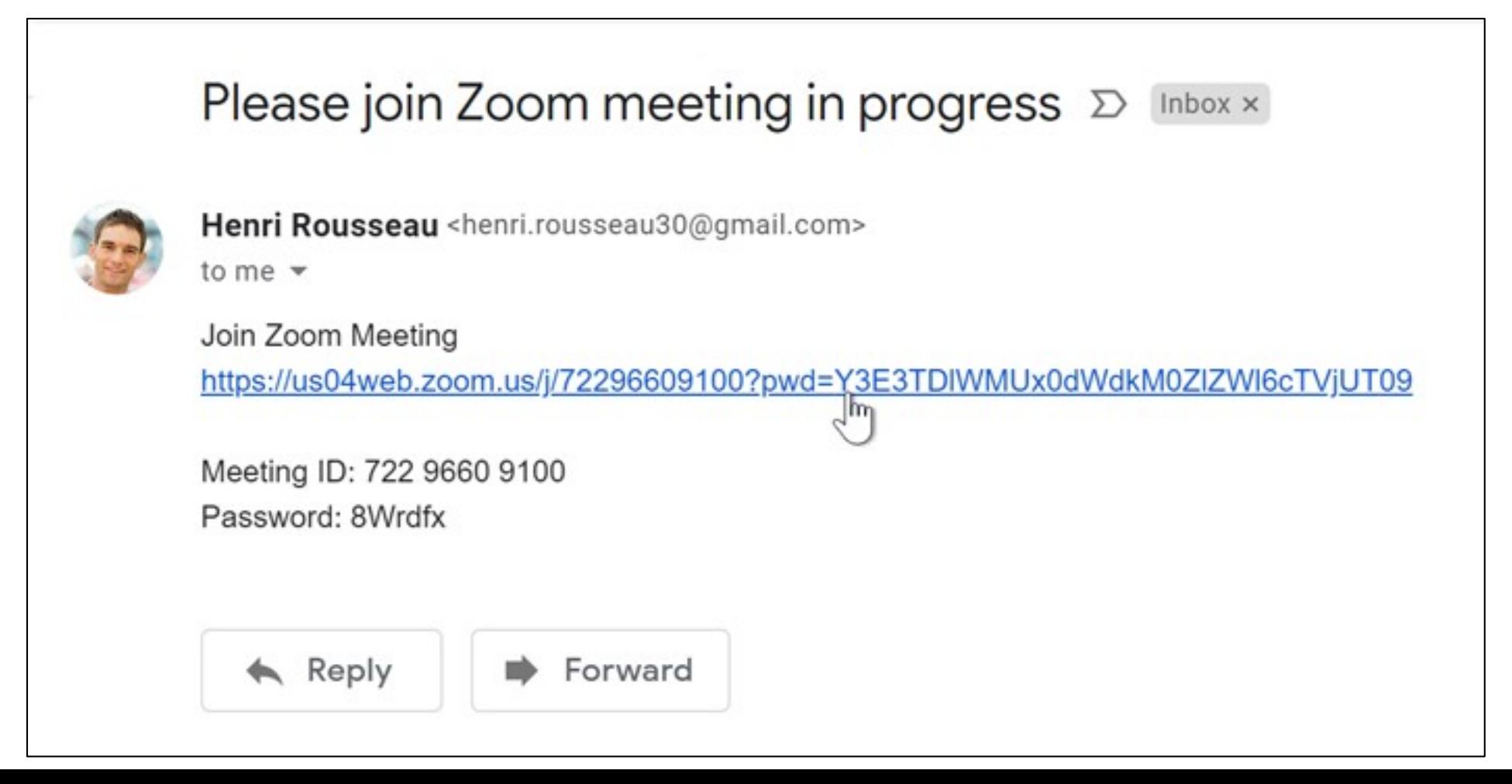

#### **Method 1 (cont.)**

Click on the meeting invitation link (received by email, messaging apps, etc.)

- If you have installed the Zoom app, the app will open and you can join from it
- If you do not have the app and you are using a computer, your browser will launch and you can join from it; if the prompt to download and run Zoom appears, ignore it, click on "join from your browser" at the bottom

If you do not have the app and you are using a computer, your browser will launch; ignore the prompt to download and run Zoom, click on "join from your browser" at the bottom

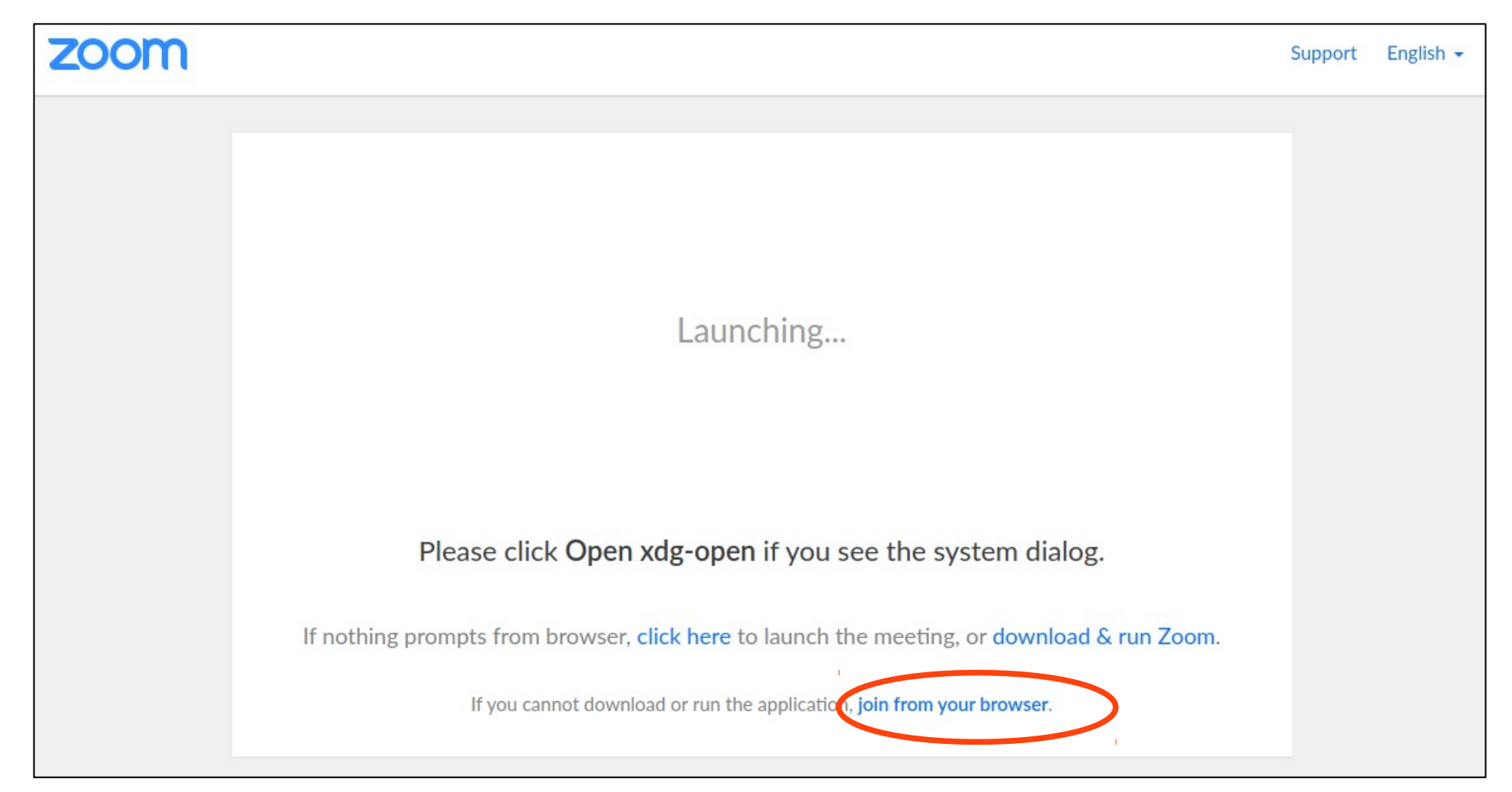

#### **Method 2**

On a computer, launch the browser

- Go to website zoom.us
- Click on "Join a meeting"
- Enter the meeting id and click "Join"
- Enter the password and your name to be displayed in meeting

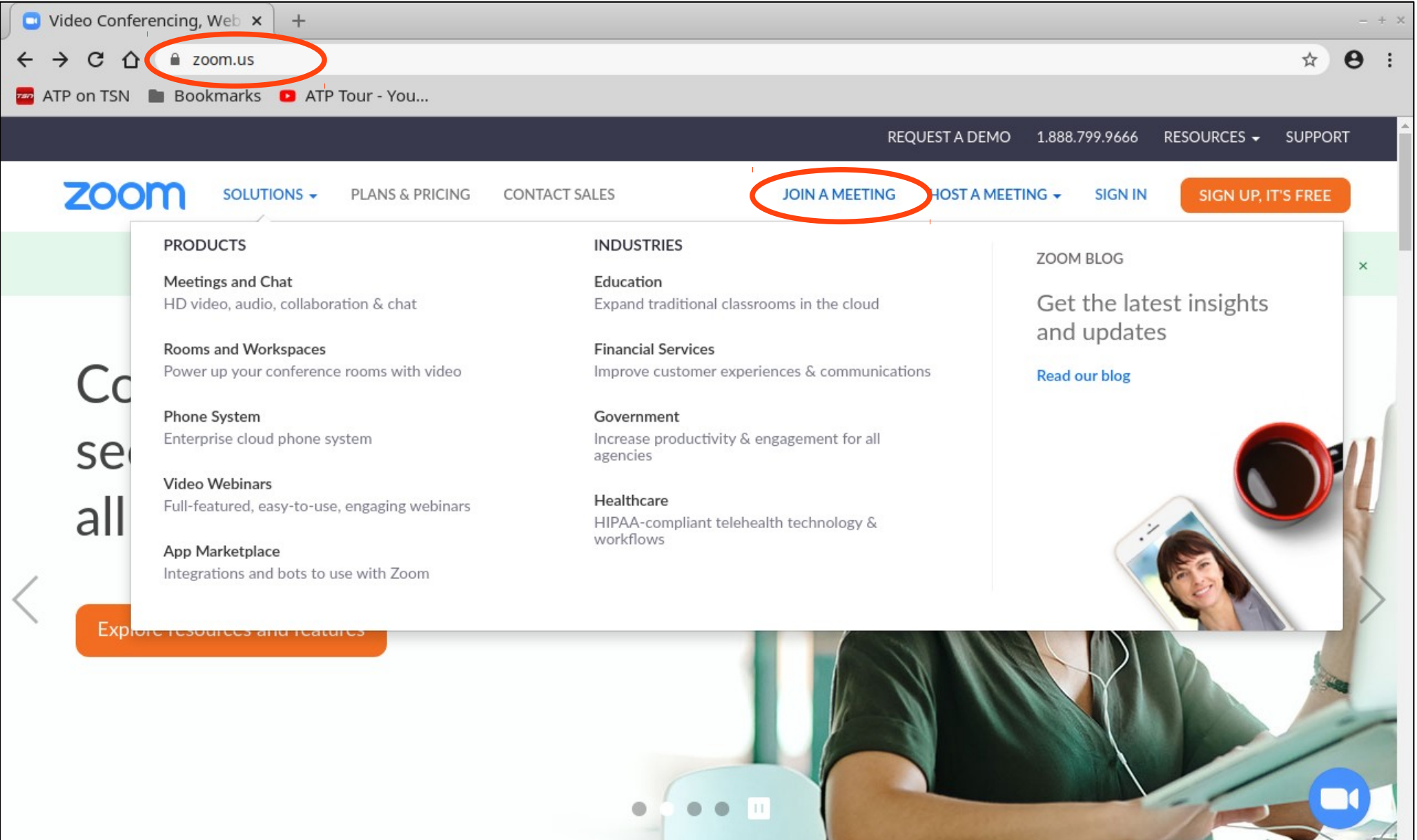

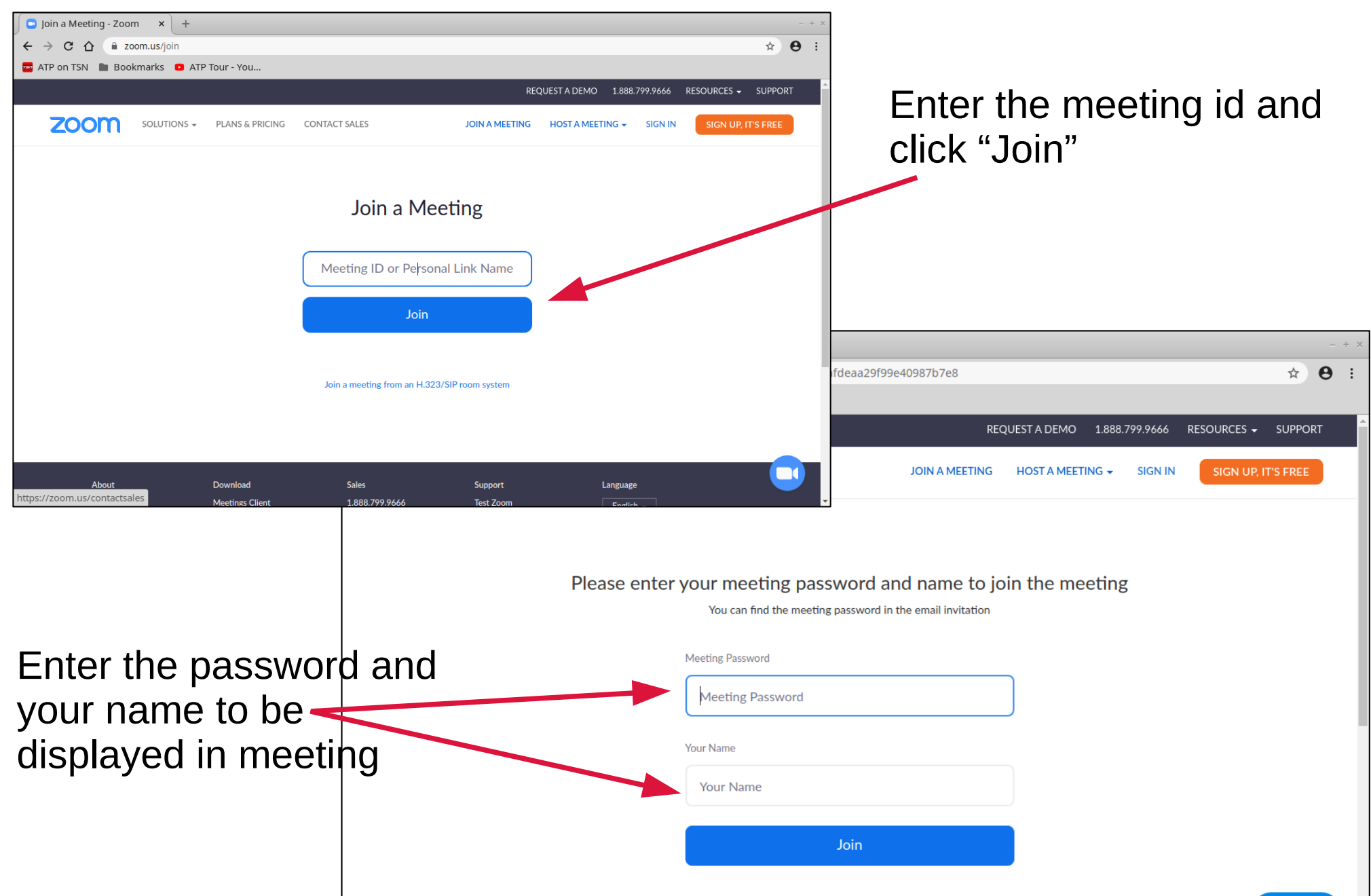

### **Method 3**

Launch the Zoom app on either computer or mobile device

- Click on Join a meeting
- Enter the meeting id and password

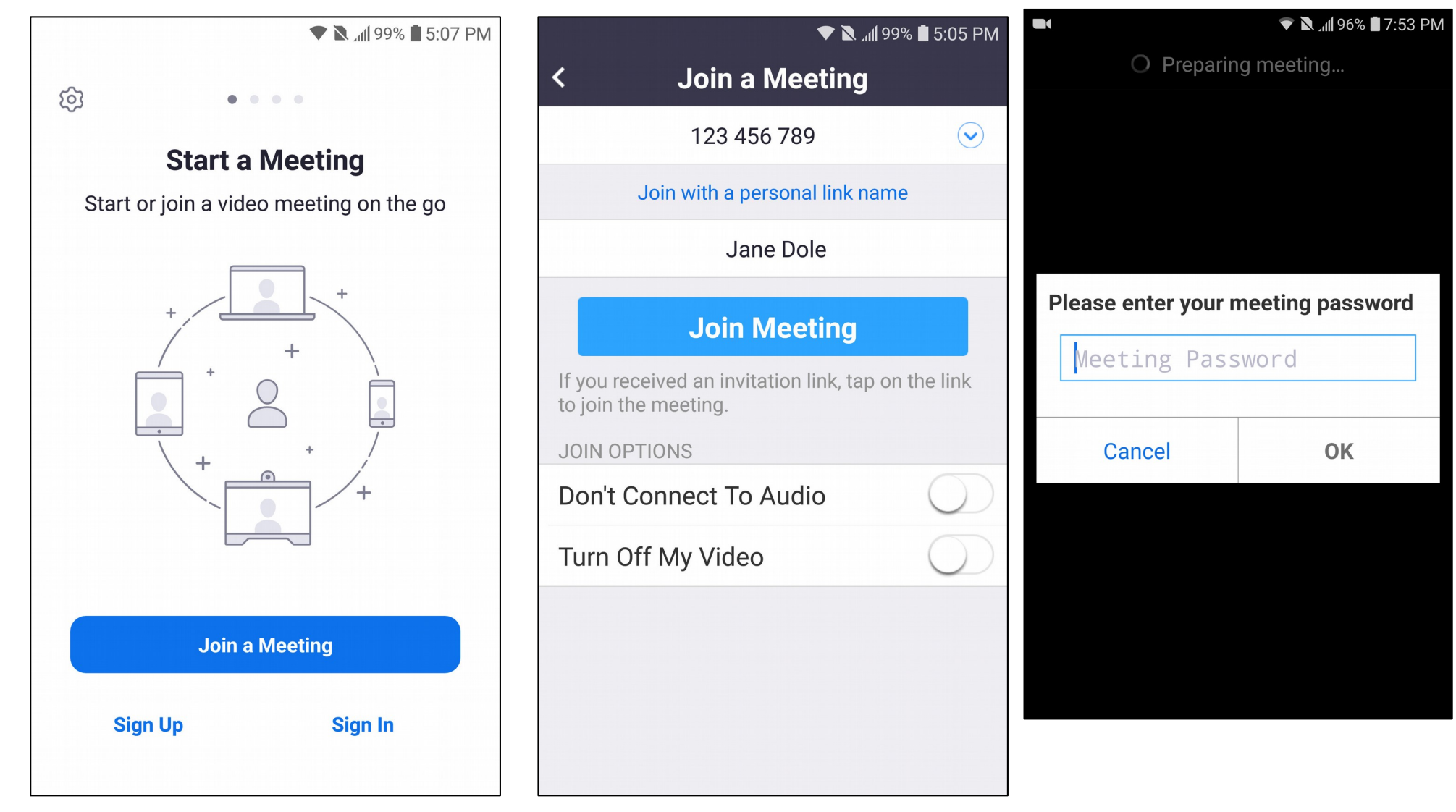

### **Wait to be Admitted**

#### Upon successfully joining the meeting, wait for the host to admit you to meeting**▼ N** .dl 95% 17:56 PM

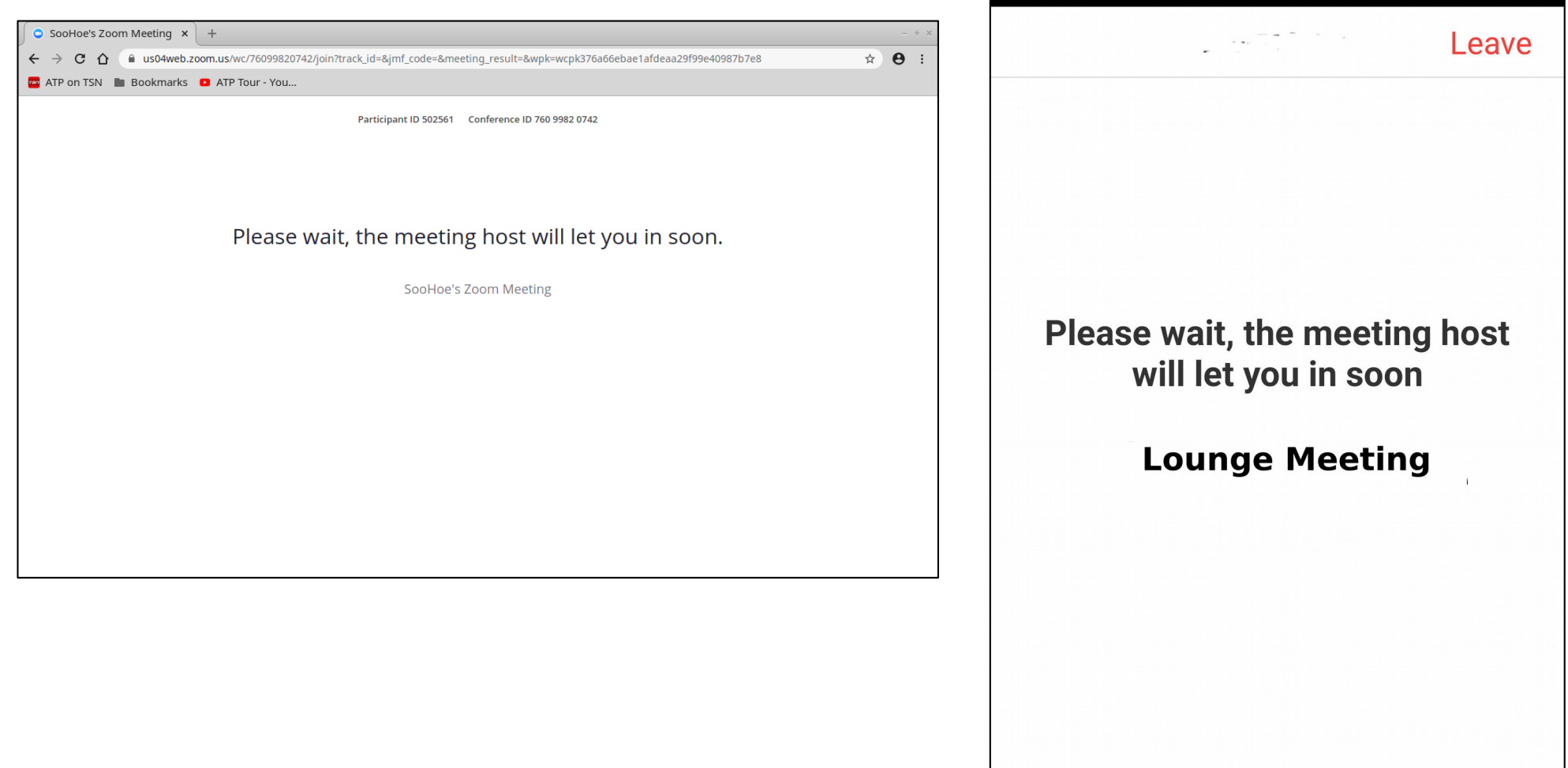

### **Check Mic & Video**

Upon entering the meeting room, ensure your video and mic are on (tap/click to turn off or on)

You can turn these off and on anytime you want.

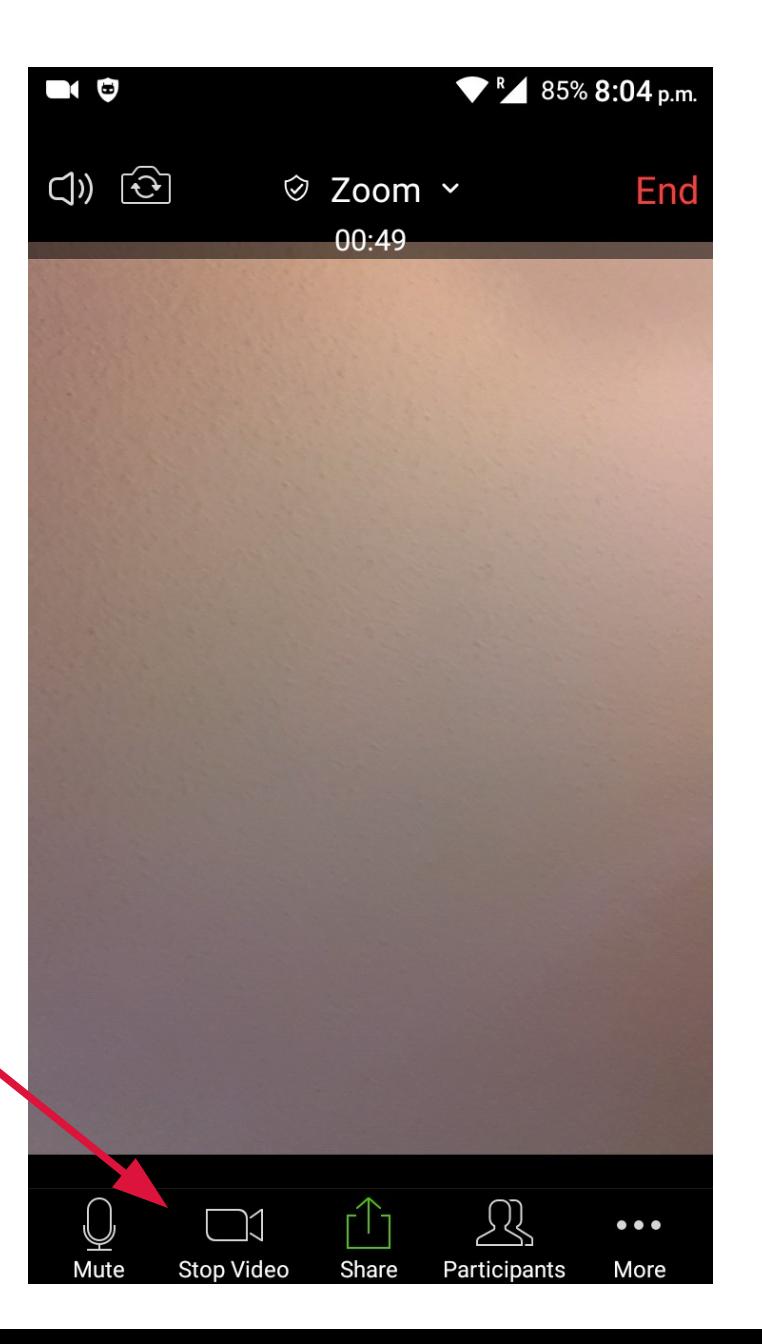

### **Finally ...**

Enjoy your meeting!!!

### For more information on Zoom consult the tutorial at GCFLearnfree.org:

*[https://edu.gcfglobal.org/en/zoom/getting-start](https://edu.gcfglobal.org/en/zoom/getting-started-with-zoom/1/) [ed-with-zoom/1/](https://edu.gcfglobal.org/en/zoom/getting-started-with-zoom/1/)*